# 多功能控制卡 **KM-S16** 使用手册

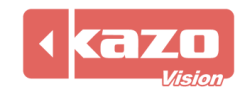

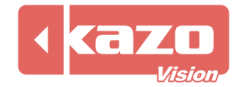

## **1.** 产品说明

**1.1** 主控卡

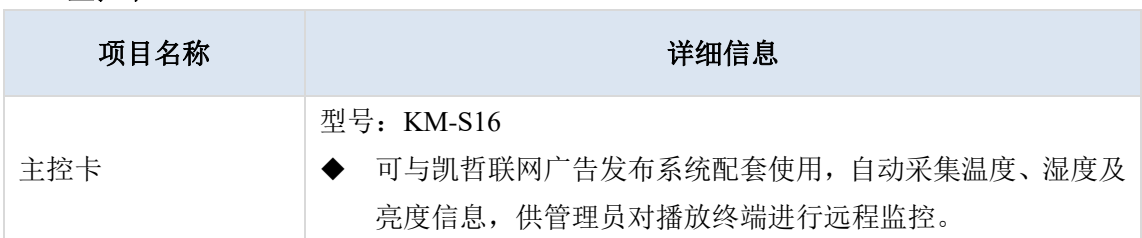

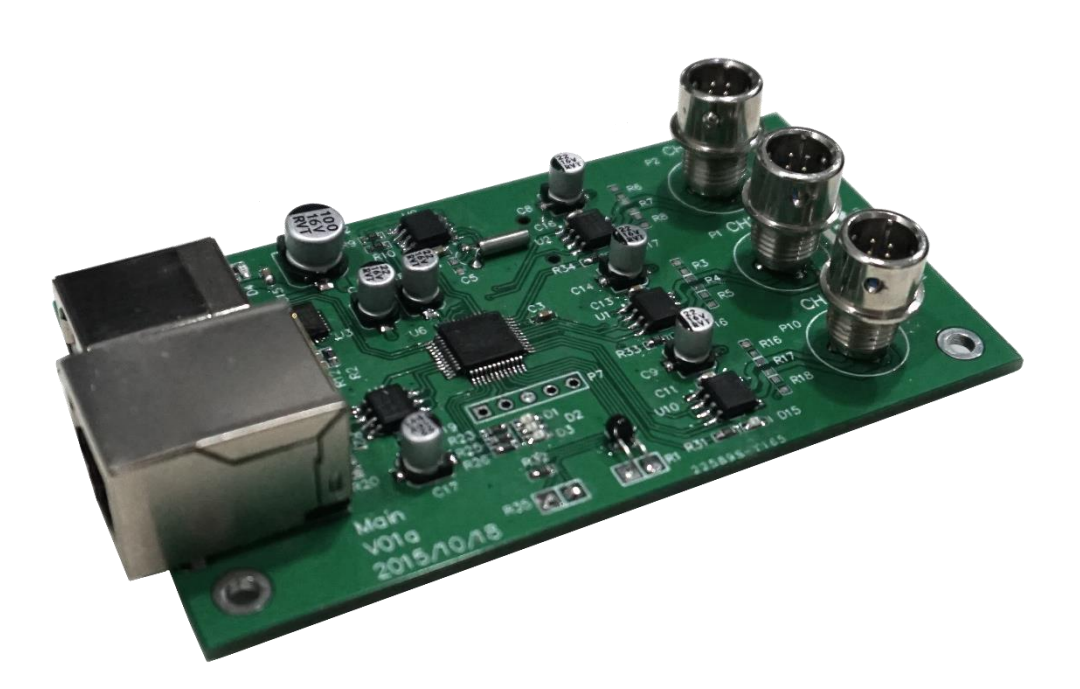

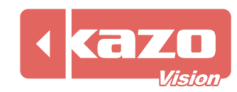

### **1.2** 电源控制卡

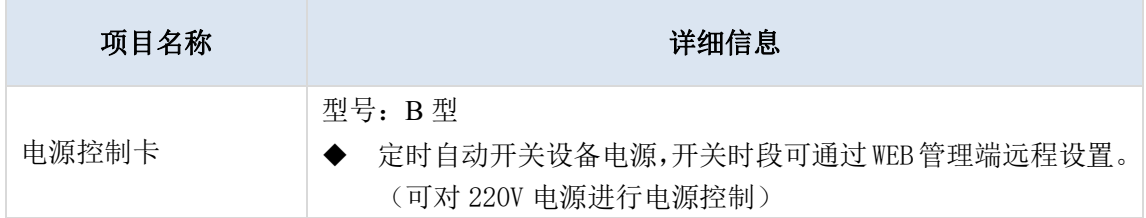

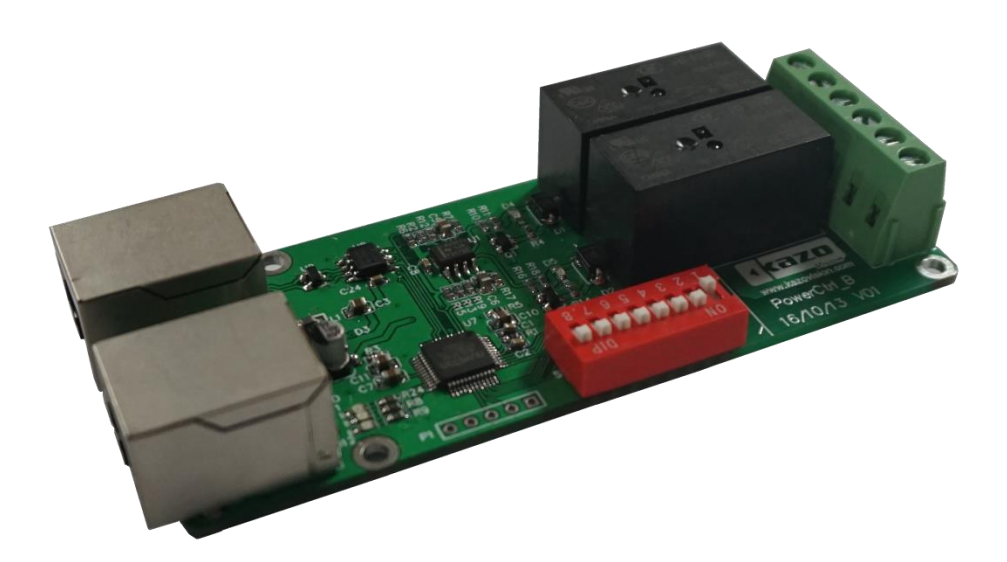

**1.3** 传感器 **A** 型

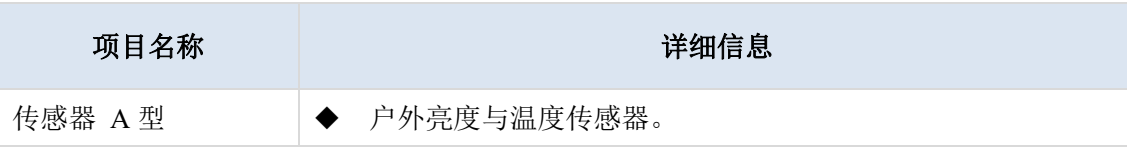

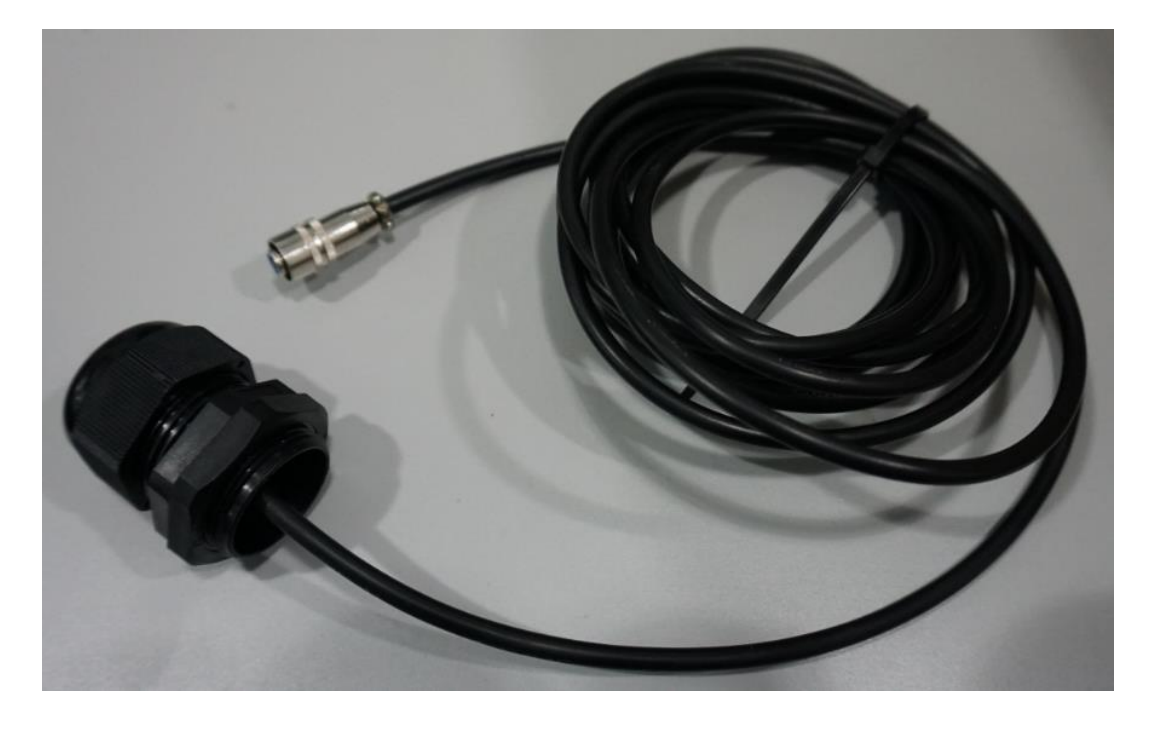

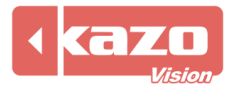

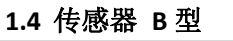

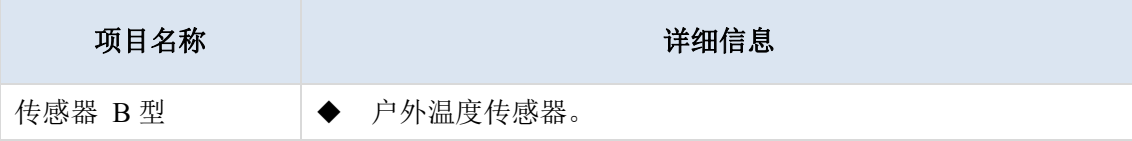

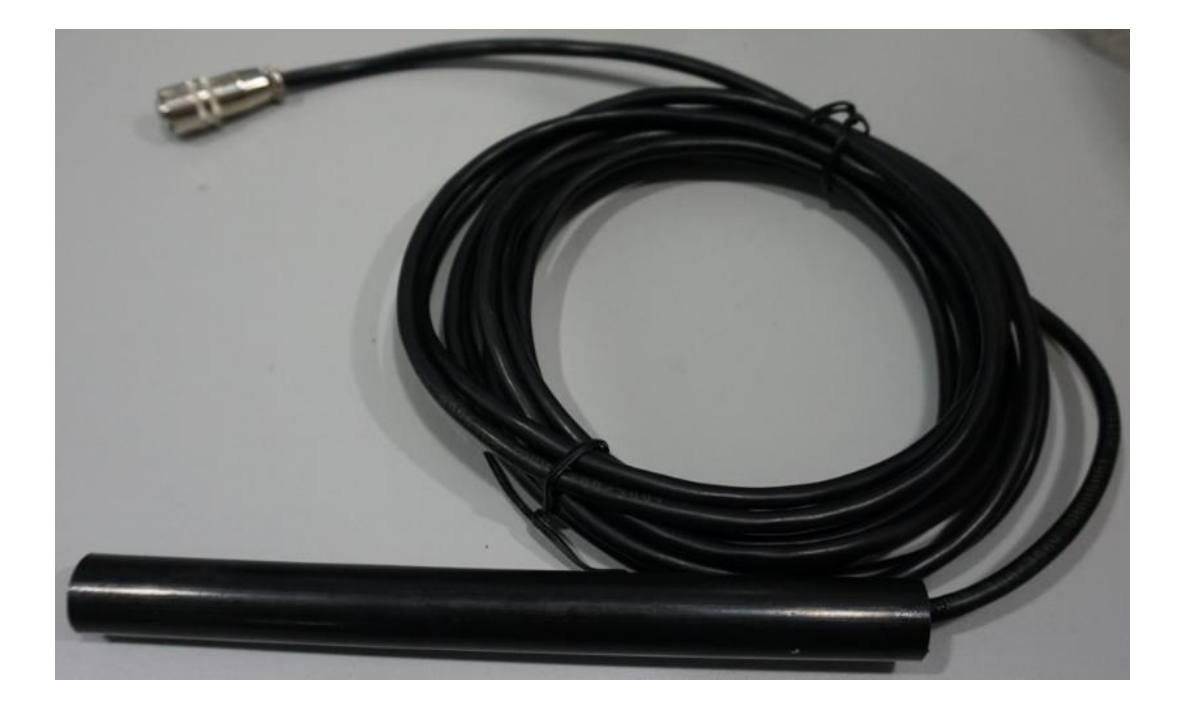

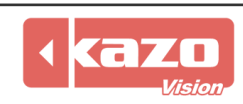

#### **2** 设备连接

USB 数据接口:连接至播放终端的 USB 接口。

传感器接口:外置传感器顶端有亮度及温度传感探头,可连接传感器连以测试环境温度、亮 度值。

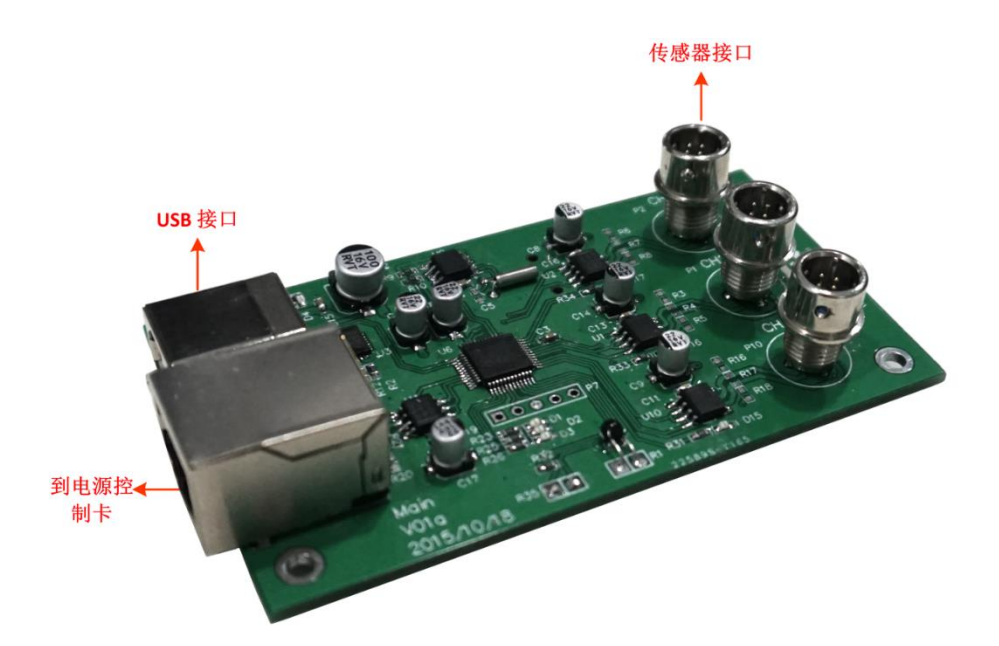

控制交流接触器

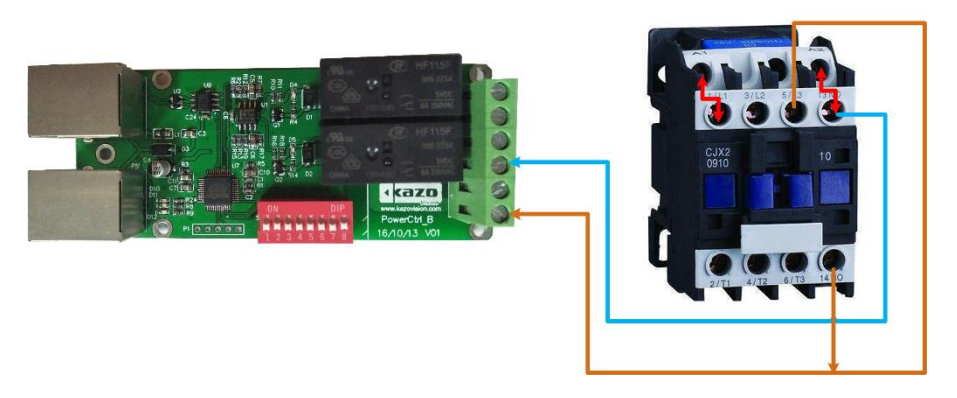

直流输入直流输出

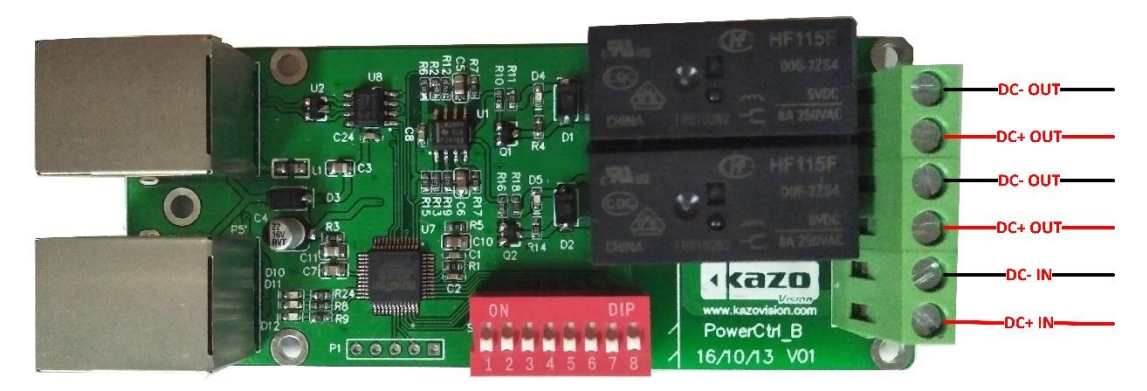

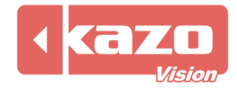

#### **3** 软件设置

#### **3.1** 自动更新播放终端配置

运行 PVEDITOR 软件>任务栏"终端配置") "传感器配置", 打开对话框如下:

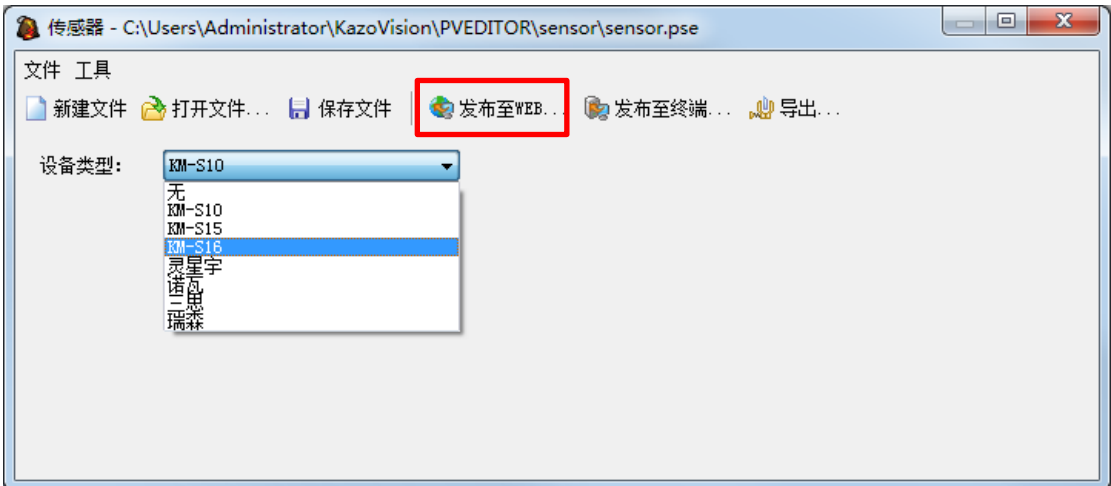

设备类型选择: KM-S16, 点击"发布至 WEB", 根据播放终端的 MAC 地址, 勾选已安装多 功能控制卡的对应播放终端,点击"上传",即完成终端配置。

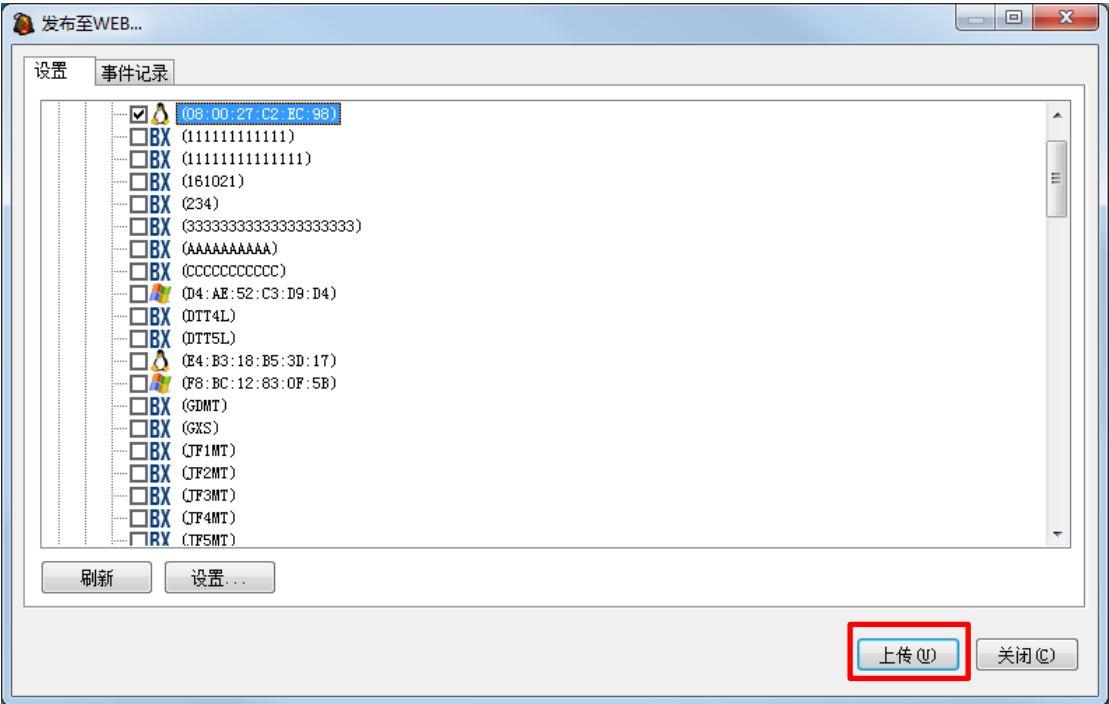

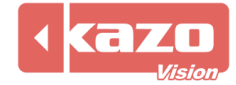

也可选择"发布至终端"

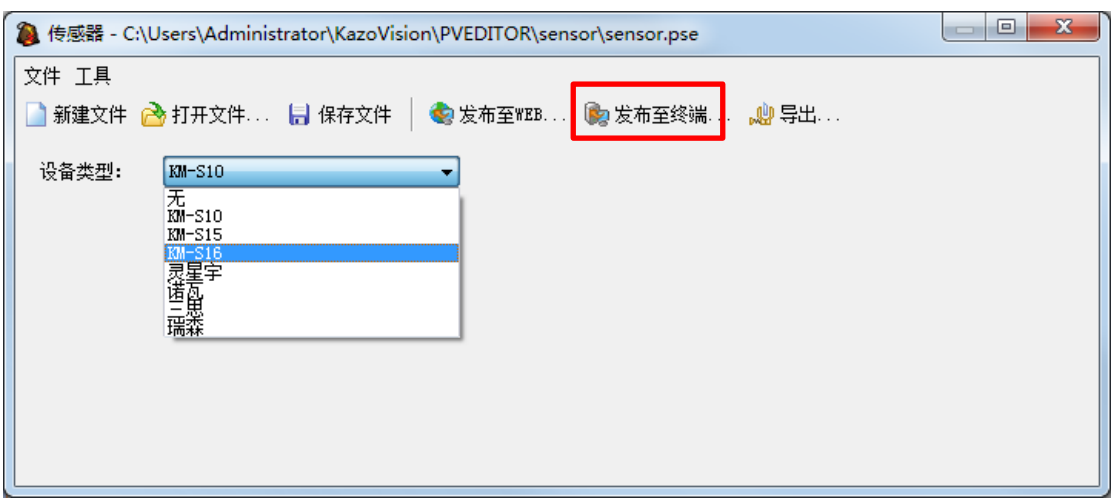

在出现的"发布至终端"对话框中点击"添加"按钮。

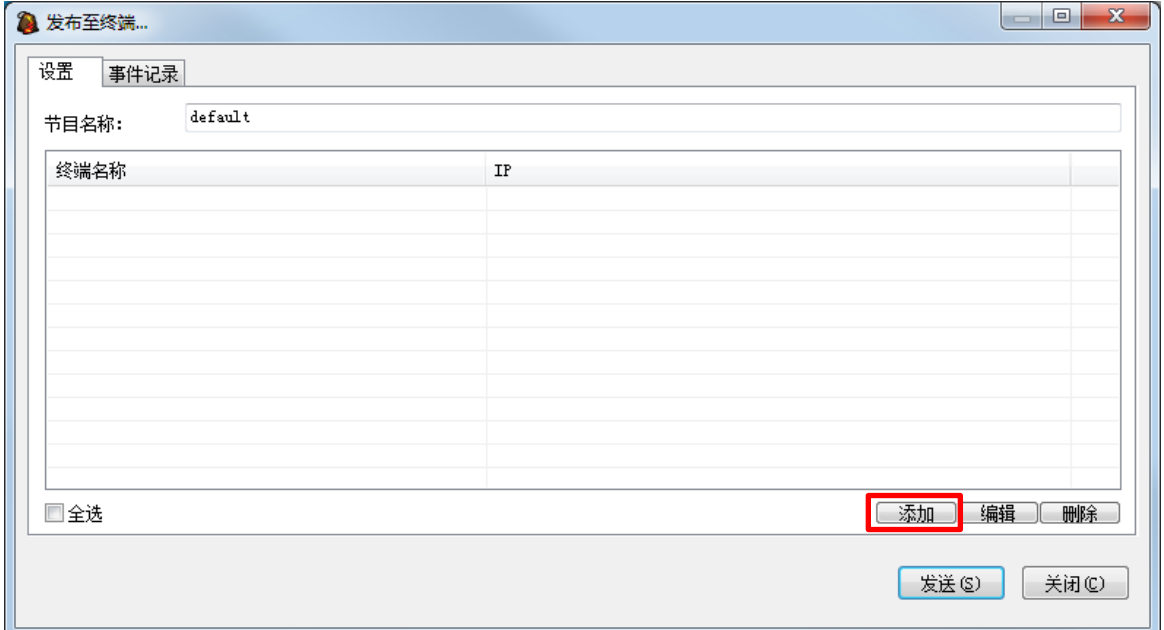

在出现的对话框中,为终端设置一个名称并输入终端的 IP 地址。

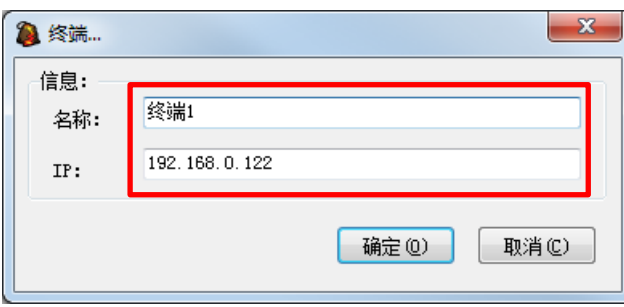

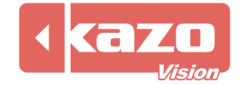

勾选节目要发布的终端,点击"发送"按钮,即可将节目发送到该终端。

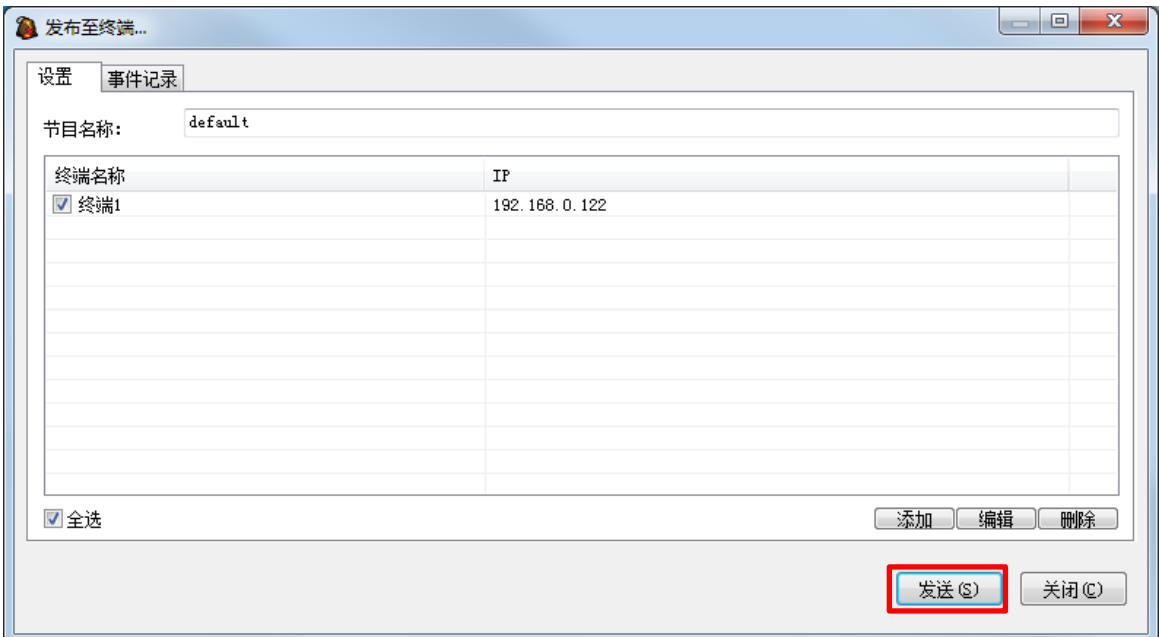

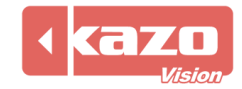

#### **3.2** 手动更新播放终端配置

如播放终端未联网,或自动更新不成功,可使用手动更新配置功能。 运行 PVEDITOR 软件>任务栏"终端配置")传感器配置,打开对话框如下:

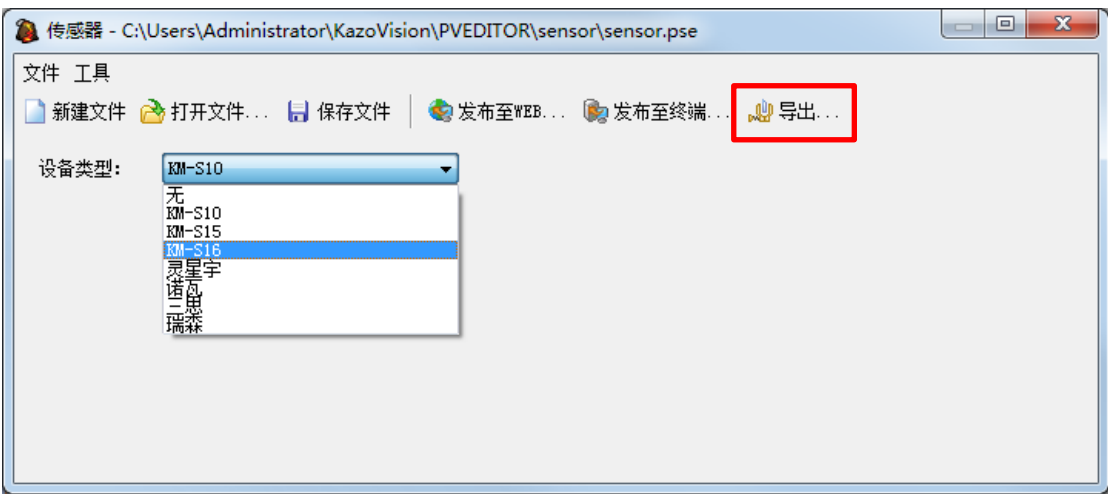

完成配置后,点击"导出"按钮,将生成一个文件名为"sensor.configure"的配置文件,将该 文件保存至 U 盘的"IMPORT"目录下。

将该 U 盘移至播放终端, 该终端将会自动加载对传感器的设置。此时您可以使用在播放终 端上点击快捷键"F4"来查看播放终端与传感器的连接状态:

表示传感器未连接

表示传感器正常连接

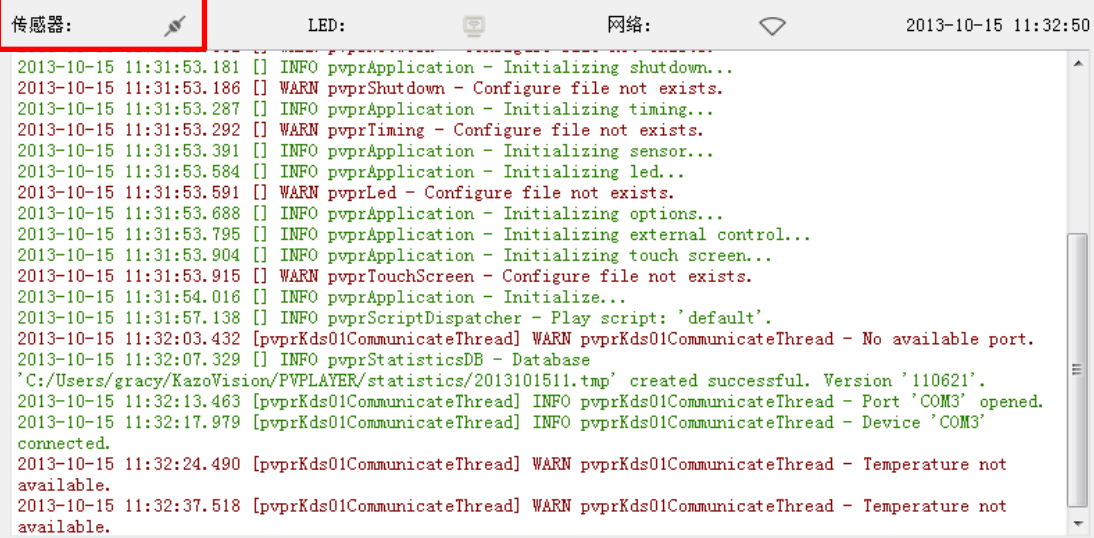

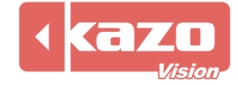

#### **3.3** 多功能卡状态检测

在完成上述设置后,您可使用以下方法检测多功能卡是否正常工作。

在 PVEDITOR 的窗口下点击" + "图标,出现一列添加项目类型选项卡,选择"传感器"。

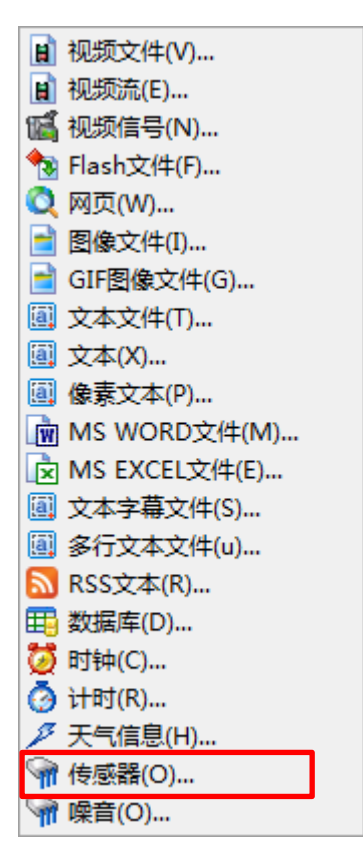

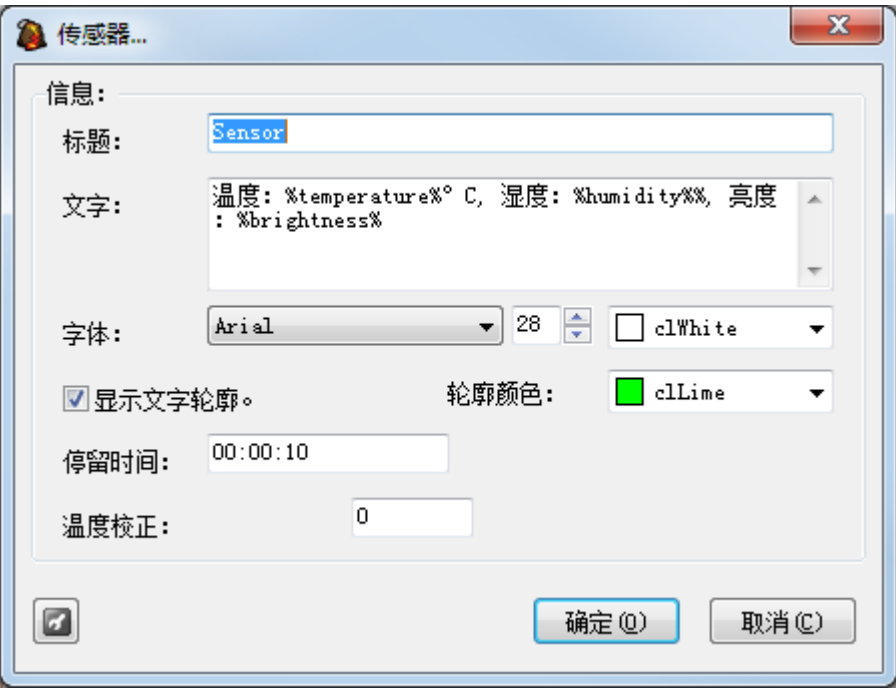

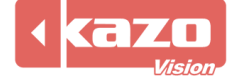

如多功能卡设置成功,当前的温度、湿度、亮度会在当前窗口编辑区、播放终端的显示屏上 显示出来。

播放端显示画面

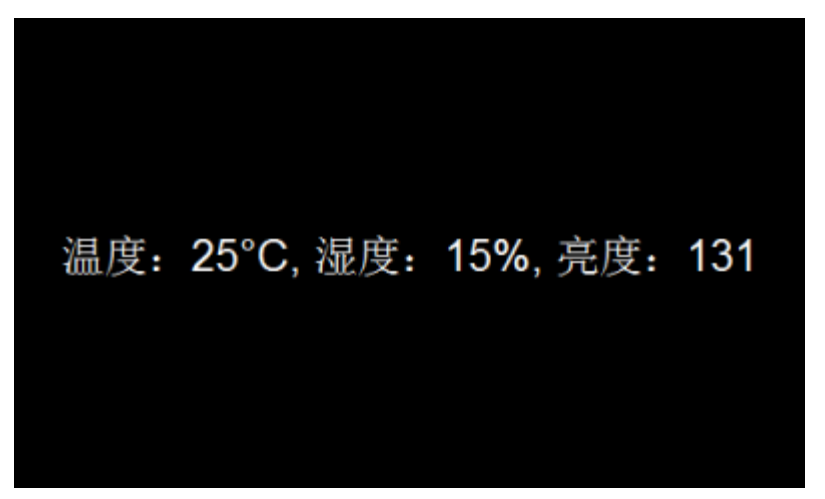

登录 WEB 服务器, 查询"终端状态", 能看到相应的信息。

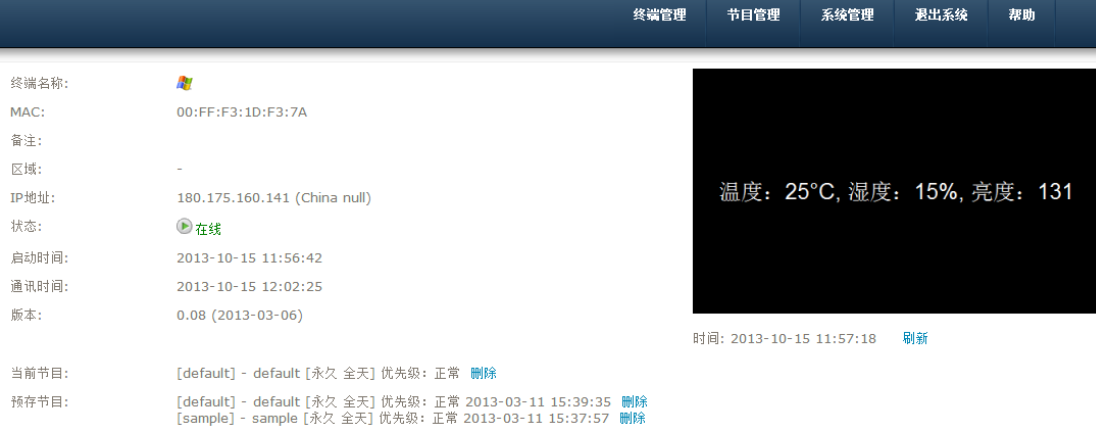

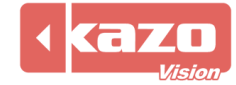

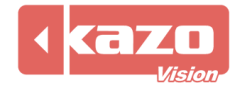

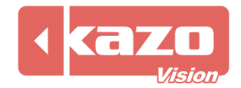

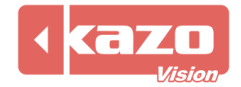

**Information in this publication is subject to change without notice. © 2017 Kazo Vision. Printed in China. Printed on recycled paper. 2017 – 04**

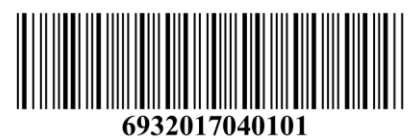

**\_\_\_\_\_\_\_\_\_\_\_\_\_\_\_\_\_\_\_\_\_**